# Oracle® Cloud Using the Oracle Autonomous Data Warehouse Adapter with Oracle Integration Generation 2

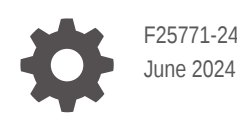

**ORACLE** 

Oracle Cloud Using the Oracle Autonomous Data Warehouse Adapter with Oracle Integration Generation 2,

F25771-24

Copyright © 2020, 2024, Oracle and/or its affiliates.

Primary Author: Oracle Corporation

This software and related documentation are provided under a license agreement containing restrictions on use and disclosure and are protected by intellectual property laws. Except as expressly permitted in your license agreement or allowed by law, you may not use, copy, reproduce, translate, broadcast, modify, license, transmit, distribute, exhibit, perform, publish, or display any part, in any form, or by any means. Reverse engineering, disassembly, or decompilation of this software, unless required by law for interoperability, is prohibited.

The information contained herein is subject to change without notice and is not warranted to be error-free. If you find any errors, please report them to us in writing.

If this is software, software documentation, data (as defined in the Federal Acquisition Regulation), or related documentation that is delivered to the U.S. Government or anyone licensing it on behalf of the U.S. Government, then the following notice is applicable:

U.S. GOVERNMENT END USERS: Oracle programs (including any operating system, integrated software, any programs embedded, installed, or activated on delivered hardware, and modifications of such programs) and Oracle computer documentation or other Oracle data delivered to or accessed by U.S. Government end users are "commercial computer software," "commercial computer software documentation," or "limited rights data" pursuant to the applicable Federal Acquisition Regulation and agency-specific supplemental regulations. As such, the use, reproduction, duplication, release, display, disclosure, modification, preparation of derivative works, and/or adaptation of i) Oracle programs (including any operating system, integrated software, any programs embedded, installed, or activated on delivered hardware, and modifications of such programs), ii) Oracle computer documentation and/or iii) other Oracle data, is subject to the rights and limitations specified in the license contained in the applicable contract. The terms governing the U.S. Government's use of Oracle cloud services are defined by the applicable contract for such services. No other rights are granted to the U.S. Government.

This software or hardware is developed for general use in a variety of information management applications. It is not developed or intended for use in any inherently dangerous applications, including applications that may create a risk of personal injury. If you use this software or hardware in dangerous applications, then you shall be responsible to take all appropriate fail-safe, backup, redundancy, and other measures to ensure its safe use. Oracle Corporation and its affiliates disclaim any liability for any damages caused by use of this software or hardware in dangerous applications.

Oracle®, Java, MySQL, and NetSuite are registered trademarks of Oracle and/or its affiliates. Other names may be trademarks of their respective owners.

Intel and Intel Inside are trademarks or registered trademarks of Intel Corporation. All SPARC trademarks are used under license and are trademarks or registered trademarks of SPARC International, Inc. AMD, Epyc, and the AMD logo are trademarks or registered trademarks of Advanced Micro Devices. UNIX is a registered trademark of The Open Group

This software or hardware and documentation may provide access to or information about content, products, and services from third parties. Oracle Corporation and its affiliates are not responsible for and expressly disclaim all warranties of any kind with respect to third-party content, products, and services unless otherwise set forth in an applicable agreement between you and Oracle. Oracle Corporation and its affiliates will not be responsible for any loss, costs, or damages incurred due to your access to or use of third-party content, products, or services, except as set forth in an applicable agreement between you and Oracle.

## **Contents**

### [Preface](#page-4-0)

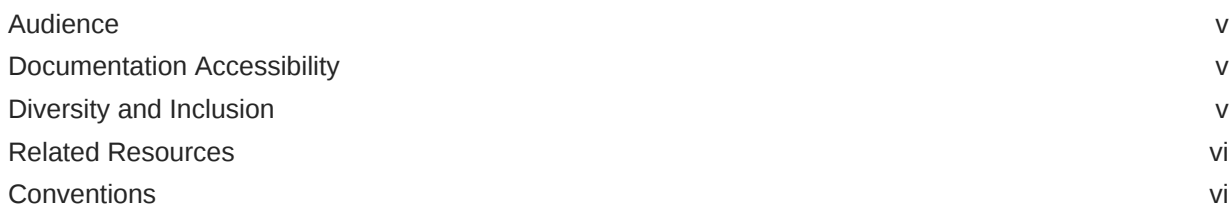

### 1 [Understand the Oracle Autonomous Data Warehouse Adapter](#page-6-0)

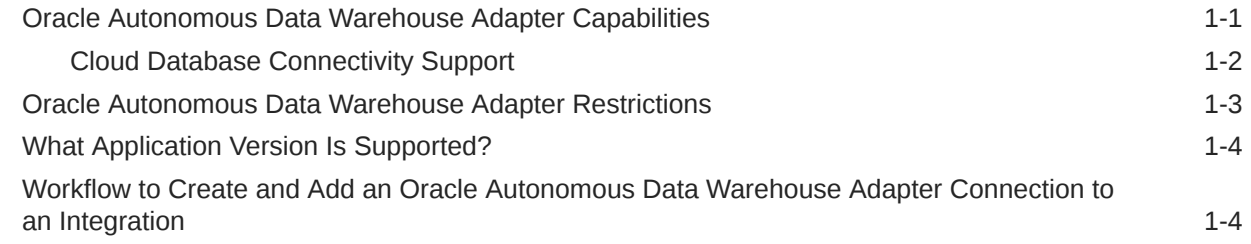

### 2 [Create an Oracle Autonomous Data Warehouse Adapter Connection](#page-11-0)

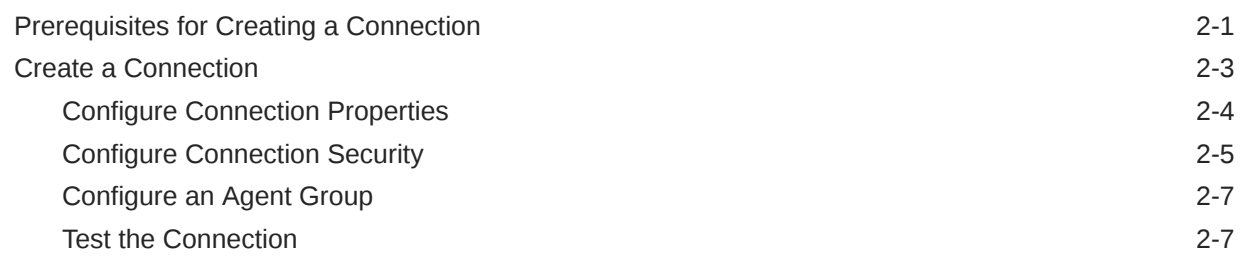

### 3 [Add the Oracle Autonomous Data Warehouse Adapter Connection to an](#page-18-0) [Integration](#page-18-0)

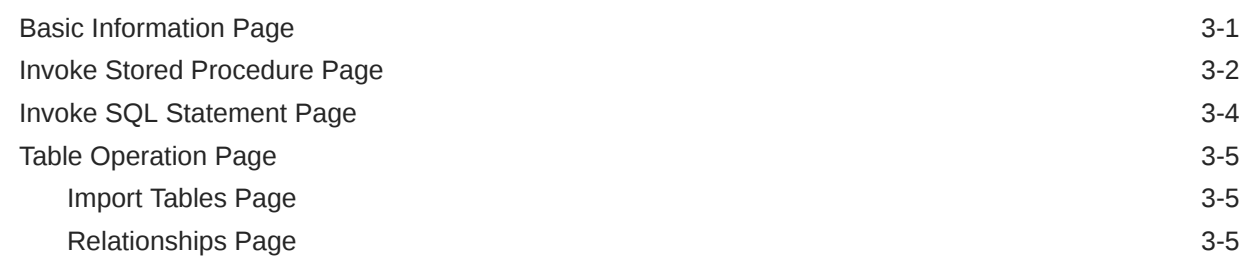

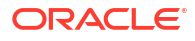

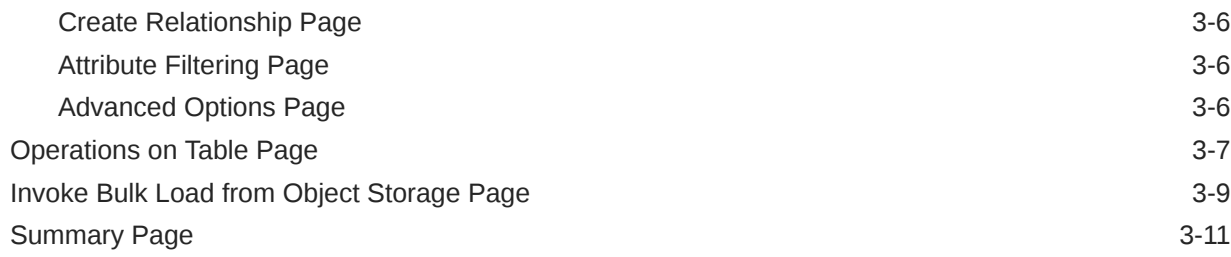

### 4 [Implement Common Patterns Using the Oracle Autonomous Data](#page-29-0) [Warehouse Adapter](#page-29-0)

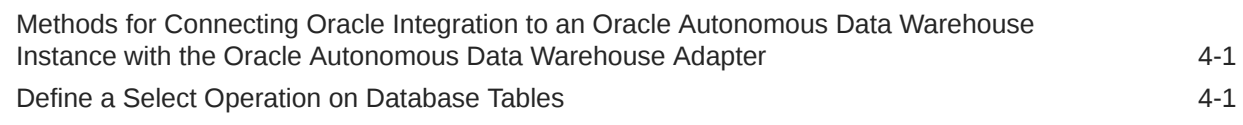

### 5 [Troubleshoot the Oracle Autonomous Data Warehouse Adapter](#page-33-0)

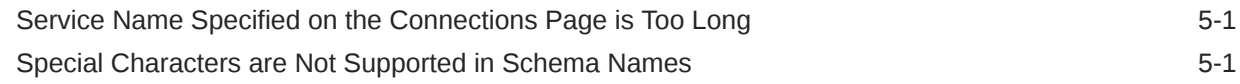

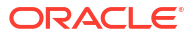

## <span id="page-4-0"></span>Preface

This guide describes how to configure this adapter as a connection in an integration in Oracle Integration.

#### **Note:**

The use of this adapter may differ depending on the features you have, or whether your instance was provisioned using Standard or Enterprise edition. These differences are noted throughout this guide.

#### **Topics:**

- **Audience**
- Documentation Accessibility
- Diversity and Inclusion
- [Related Resources](#page-5-0)
- **[Conventions](#page-5-0)**

### Audience

This guide is intended for developers who want to use this adapter in integrations in Oracle Integration.

### Documentation Accessibility

For information about Oracle's commitment to accessibility, visit the Oracle Accessibility Program website at <http://www.oracle.com/pls/topic/lookup?ctx=acc&id=docacc>.

#### **Access to Oracle Support**

Oracle customers that have purchased support have access to electronic support through My Oracle Support. For information, visit [http://www.oracle.com/pls/topic/lookup?](http://www.oracle.com/pls/topic/lookup?ctx=acc&id=info) [ctx=acc&id=info](http://www.oracle.com/pls/topic/lookup?ctx=acc&id=info) or visit <http://www.oracle.com/pls/topic/lookup?ctx=acc&id=trs> if you are hearing impaired.

## Diversity and Inclusion

Oracle is fully committed to diversity and inclusion. Oracle respects and values having a diverse workforce that increases thought leadership and innovation. As part of our initiative to build a more inclusive culture that positively impacts our employees, customers, and partners, we are working to remove insensitive terms from our products and documentation. We are also

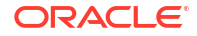

mindful of the necessity to maintain compatibility with our customers' existing technologies and the need to ensure continuity of service as Oracle's offerings and industry standards evolve. Because of these technical constraints, our effort to remove insensitive terms is ongoing and will take time and external cooperation.

### <span id="page-5-0"></span>Related Resources

See these Oracle resources:

• Oracle Cloud

<http://cloud.oracle.com>

- *[Using Integrations in Oracle Integration Generation 2](https://www.oracle.com/pls/topic/lookup?ctx=oic&id=ICSUG-GUID-1A01B559-8A46-4D9E-8313-E5400C3A0C9B)*
- *[Using the Oracle Mapper with Oracle Integration Generation 2](https://www.oracle.com/pls/topic/lookup?ctx=oic&id=OCMAP-GUID-C8ED0D16-0602-4EC9-B68B-54A911C23DF3)*

### **Conventions**

The following text conventions are used in this document:

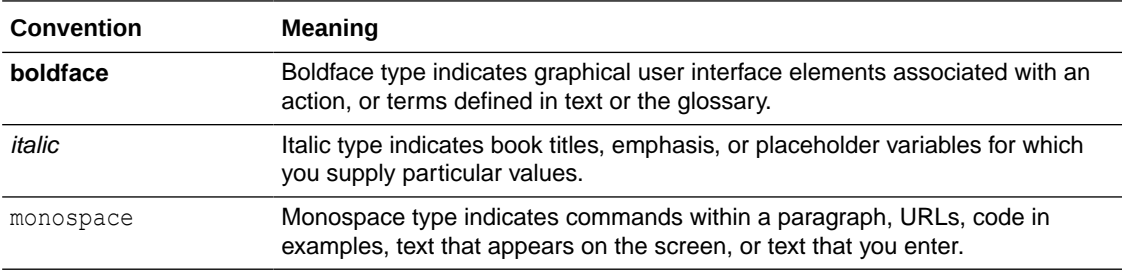

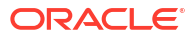

# <span id="page-6-0"></span>1

## Understand the Oracle Autonomous Data Warehouse Adapter

Review the following conceptual topics to learn about the Oracle Autonomous Data Warehouse Adapter and how to use it as a connection in integrations in Oracle Integration. A typical workflow of adapter and integration tasks is also provided.

#### **Topics**

- Oracle Autonomous Data Warehouse Adapter Capabilities
- [Oracle Autonomous Data Warehouse Adapter Restrictions](#page-8-0)
- [What Application Version Is Supported?](#page-9-0)
- [Workflow to Create and Add an Oracle Autonomous Data Warehouse Adapter Connection](#page-9-0) [to an Integration](#page-9-0)

### Oracle Autonomous Data Warehouse Adapter Capabilities

The Oracle Autonomous Data Warehouse Adapter enables you to integrate the Oracle Autonomous Data Warehouse database with Oracle Integration through use of direct connectivity. Use the Oracle Autonomous Data Warehouse Adapter to execute SQL queries or stored procedures in the Oracle database. For example, quotes in Oracle CPQ Cloud can be created as Orders in the on-premises Oracle database by sending SQL statements or stored procedures using the Oracle Autonomous Data Warehouse Adapter.

The Oracle Autonomous Data Warehouse Adapter provides the following benefits:

• Support for using direct connectivity to connect to the Oracle Autonomous Data Warehouse database in place of using the on-premises connectivity agent.

#### **WARNING:**

For direct connections (configured without using the connectivity agent), the Oracle Autonomous Data Warehouse Adapter can only be used for making outbound invocations as an invoke connection. This type of Oracle Autonomous Data Warehouse Adapter-specific connection cannot be configured as a trigger connection in an integration. Use cases related to inbound polling must be implemented using the scheduled orchestration integration pattern.

- Support for integrating an Autonomous Transaction Processing database with a private endpoint. Integration is achieved with a wallet-based connection that uses the connectivity agent. See [Configure Connection Security](#page-15-0).
- Support for creating integrations with Oracle Autonomous Data Warehouse.
- Support for the bulk data import operation. This feature is supported for the following scenarios:
	- When using direct connectivity (that is, without use of the connectivity agent)

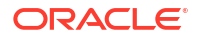

- <span id="page-7-0"></span>– When using the Oracle Autonomous Data Warehouse - Shared (ADW-S) database
- With the comma-separated value (CSV) data format only.

A typical bulk data import use case with the Oracle Autonomous Data Warehouse Adapter consists of getting a data file from an FTP server or application (such as an HCM payroll system), placing the file in an object storage bucket, and placing the file contents into an Oracle Autonomous Data Warehouse - Shared (ADW-S) database. The file can be in a format expected by the database (for example, a CSV file) or in a format that the database is not expecting (for example, XML or JSON). In this case, Oracle Integration is used to translate the format into a CSV format that the database expects.

- Support for invocation of stored procedures in the Oracle database.
- Support for non-JDBC (PL/SQL record and PL/SQL table) datatypes in outbound invocations of stored procedures.
- Support for execution of DML statements and SQL queries: Select, Insert, Update, and Delete.

Select the **Run a SQL Statement** option on the Basic Info page of the Adapter Endpoint Configuration Wizard to execute simple SQL queries. For complex SQL queries, use stored procedures by selecting the **Invoke a Stored Procedure** option on the Basic Info page of the Adapter Endpoint Configuration Wizard. Stored procedures can reduce the complexity of a SQL query.

- Support for updating or inserting multiple records in a single request.
- Support for performing a SELECT operation against database tables.
- Support for the operations on a table feature, which enables you to model SQL statements with the Adapter Endpoint Configuration Wizard. The operation on a table feature also supports multiple records in a single request.

The Oracle Autonomous Data Warehouse Adapter is one of many predefined adapters included with Oracle Integration. You can configure the Oracle Autonomous Data Warehouse Adapter as an invoke connection in an integration in Oracle Integration.

### Cloud Database Connectivity Support

This table describes cloud database connectivity support in Oracle Integration. Review these capabilities and use the adapter (Oracle Autonomous Transaction Processing Adapter, Oracle Autonomous Data Warehouse Adapter, or Oracle Database Cloud Service Adapter) appropriate to your environment.

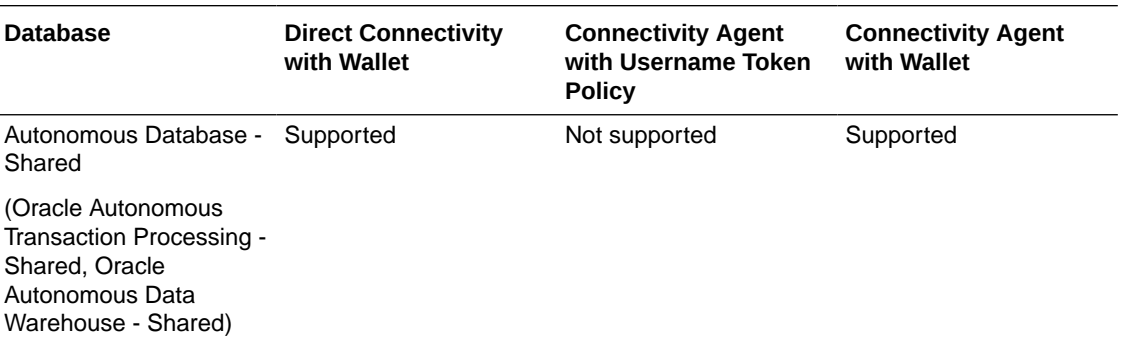

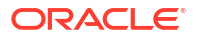

<span id="page-8-0"></span>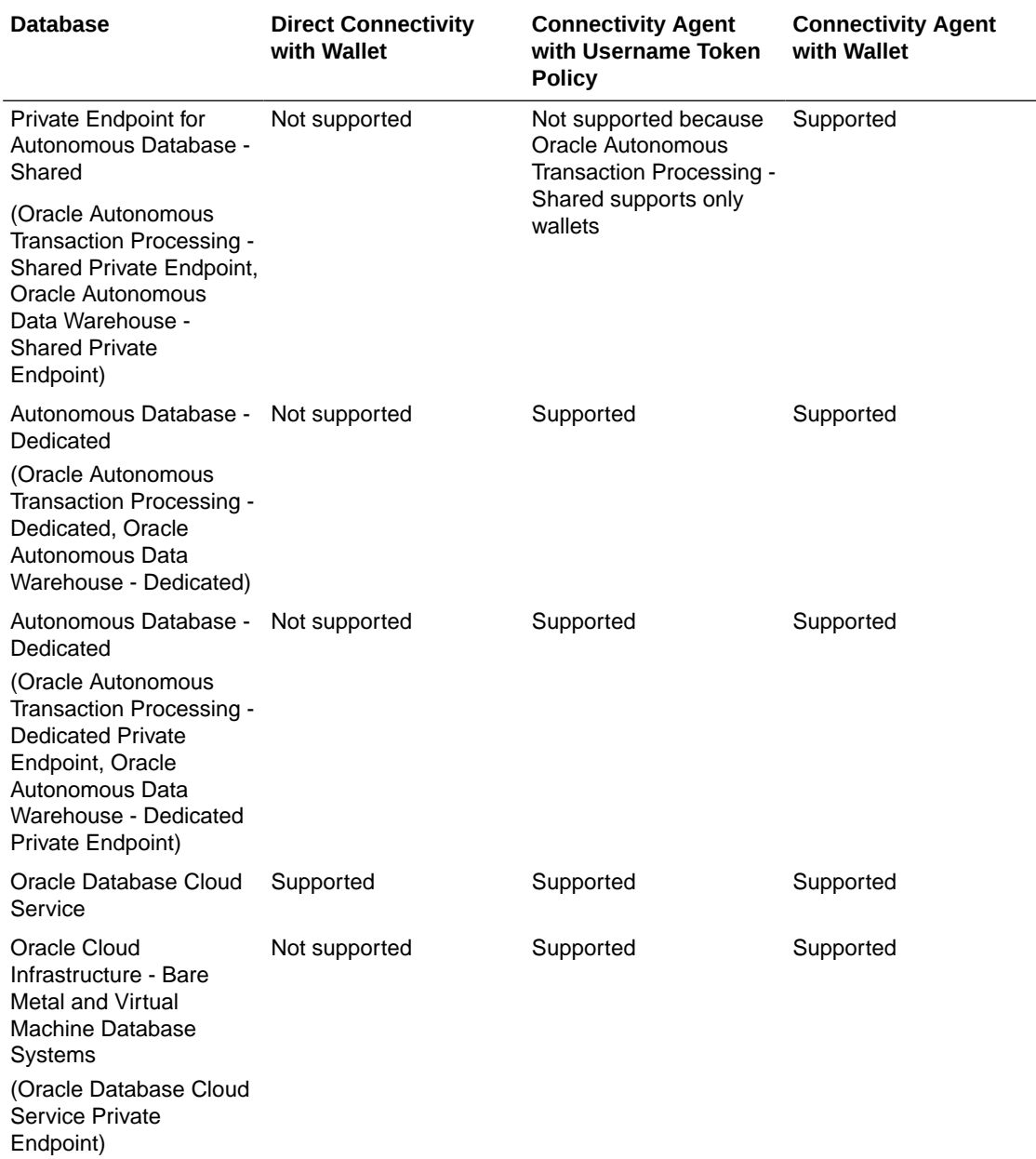

See [Overview of Autonomous Databases](https://docs.cloud.oracle.com/en-us/iaas/Content/Database/Concepts/adboverview.htm) and [Bare Metal and Virtual Machine DB Systems.](https://docs.cloud.oracle.com/en-us/iaas/Content/Database/Concepts/overview.htm)

## Oracle Autonomous Data Warehouse Adapter Restrictions

Note the following Oracle Autonomous Data Warehouse Adapter restrictions in Oracle Integration.

- The database password length cannot exceed 20 characters.
- Database schema names with hyphens (-) are not supported.
- All integrations that include stored procedure, PureSQL, or operation on table database operations must finish within 240 seconds. Otherwise, the query times out and a Limit Exceeded error occurs.

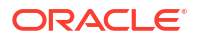

- <span id="page-9-0"></span>• Access to object storage is a requirement for using the bulk data import operation. Oracle Integration for SaaS consists of a subscription-based account dedicated to Oracle Integration, and does not include services such as object storage. You must obtain a separate trial account to provision object storage for use with the Oracle Autonomous Data Warehouse Adapter.
- For direct connections (configured without using the connectivity agent), the Oracle Autonomous Data Warehouse Adapter can only be used for making outbound invocations as an invoke connection. This type of Oracle Autonomous Data Warehouse Adapterspecific connection cannot be configured as a trigger connection in an integration. Use cases related to inbound polling must be implemented using the scheduled orchestration integration pattern.
- The PL/SQL boolean type is not supported as an IN/OUT parameter in a stored procedure. However, you can create a wrapper stored procedure that converts PL/SQL boolean to an integer and use those wrapper stored procedures in Oracle Integration.
- The Oracle Autonomous Data Warehouse Adapter uses JDBC drivers to interact with the database and is restricted by JDBC driver constraints. Therefore, nested PL/SQL types ( for example, RECORD types inside a TABLE type) are not supported as IN/OUT parameters in a stored procedure. However, you can define OBJECT types inside the TABLE type.
- Cross schema stored procedures are not allowed in cases where Oracle Integration must generate the wrappers.

There are overall service limits with Oracle Integration. A service limit is the quota or allowance set on a resource. See Service Limits.

## What Application Version Is Supported?

For information about which application version is supported by this adapter, see the Connectivity Certification Matrix.

See [Connectivity Certification Matrix](https://docs.oracle.com/en/cloud/paas/integration-cloud/certification-matrix/adaptercertificationmatrix.pdf).

## Workflow to Create and Add an Oracle Autonomous Data Warehouse Adapter Connection to an Integration

You follow a very simple workflow to create a connection with an adapter and include the connection in an integration in Oracle Integration.

This table lists the workflow steps for both adapter tasks and overall integration tasks, and provides links to instructions for each step.

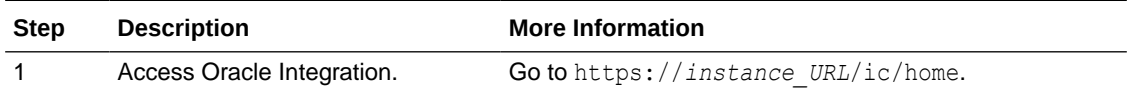

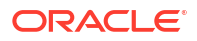

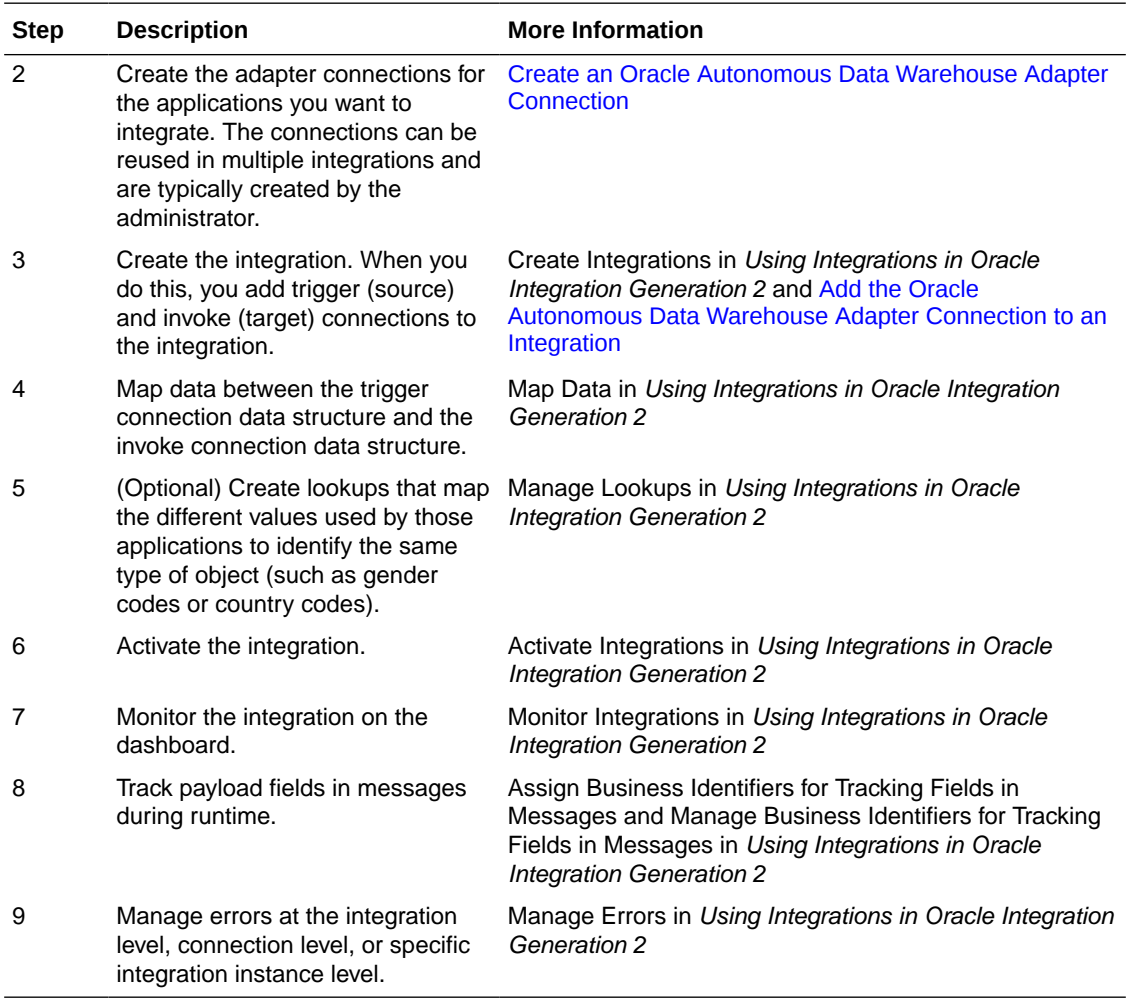

## <span id="page-11-0"></span>Create an Oracle Autonomous Data Warehouse Adapter Connection

A connection is based on an adapter. You define connections to the specific cloud applications that you want to integrate. The following topics describe how to define connections.

#### **Topics**

- Prerequisites for Creating a Connection
- [Create a Connection](#page-13-0)

## Prerequisites for Creating a Connection

Satisfy the following prerequisites specific to your environment to create a connection with the Oracle Autonomous Data Warehouse Adapter.

- Download the Client Credentials Wallet
- Know Database Instance Details
- Complete Bulk Data Import Operation Prerequisites

#### **Download the Client Credentials Wallet**

Download the client credentials wallet from the Oracle Autonomous Data Warehouse instance. See [Download Client Credentials \(Wallets\)](http://www.oracle.com/pls/topic/lookup?ctx=cloud&id=ADBSA-GUID-B06202D2-0597-41AA-9481-3B174F75D4B1) of *Using Oracle Autonomous Database on Shared Exadata Infrastructure*.

#### **Know Database Instance Details**

- **1.** Ensure that the target database is accessible.
- **2.** Ensure that you have write permissions to the database.
- **3.** Ensure that you have the required permissions to run stored procedures and SQL statements.
- **4.** Know the database service name.
- **5.** Know the database service username and password for connecting to the database.

#### **Complete Bulk Data Import Operation Prerequisites**

If you want to use the bulk data import operation, you must configure the Oracle Autonomous Data Warehouse Adapter to use the JDBC With OCI Signature security policy on the Connections page. Before you can successfully configure this security policy on the Connections page, you must complete the following prerequisites.

• Create an object storage bucket in Oracle Cloud Infrastructure and obtain the OCID value of the compartment in which you create the storage bucket. You need this value when configuring the security policy on the Connections page. You specify the OCID of the object storage user on the Connections page when configuring the JDBC With OCI Signature security policy. This user should have the manage

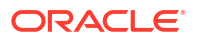

bucket and manage object privileges. Set the following policies to manage privileges on the bucket and object in the object storage:

Allow group *group\_name* to manage buckets in compartment *compartment\_name* Allow group *group\_name* to manage objects in compartment *compartment\_name*

See [How Policies Work](https://docs.cloud.oracle.com/iaas/Content/Identity/Concepts/policies.htm) and [Policy Reference](https://docs.cloud.oracle.com/iaas/Content/Identity/Reference/policyreference.htm).

- Obtain the tenancy OCID and user OCID details in the Oracle Cloud Infrastructure Console. You need these values when configuring the security policy on the Connections page. When you sign up for Oracle Cloud Infrastructure, Oracle creates a tenancy for your company, which is a secure and isolated partition within Oracle Cloud Infrastructure where you can create, organize, and administer your cloud resources.
	- **1.** Sign in to the Oracle Cloud Infrastructure Console.
	- **2.** In the upper left corner, select

, then select **Home** > **Governance & Administration** > **Tenancy Details**.

- **3.** In the **Tenancy Information** section, click **Show** to display the **OCID** tenancy value.
- **4.** Copy the value. You need this value when configuring the security policy on the Connections page.
- **5.** In the upper right corner, click the **Profile** icon and select **User Settings**.

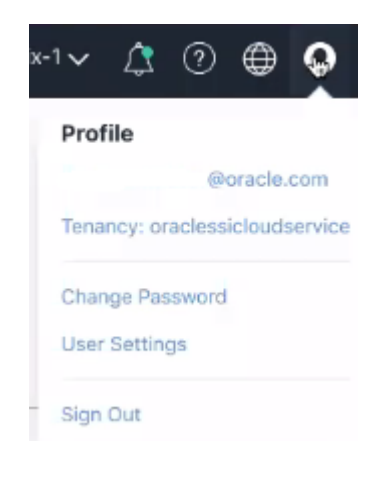

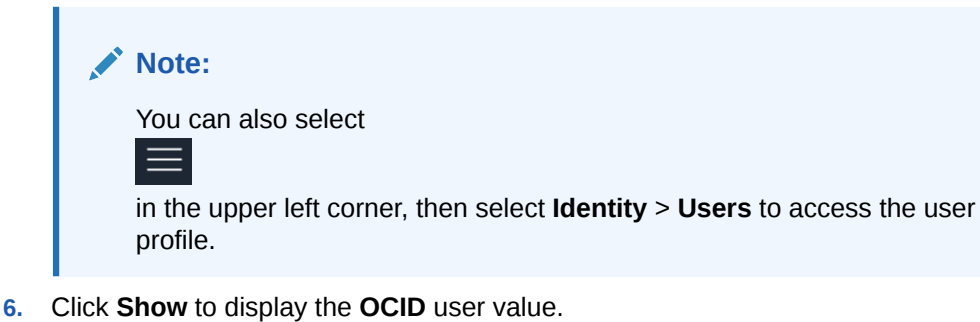

- **7.** Copy the value.
- Create an API signing key. You then specify the signing key in Oracle Cloud Infrastructure.
	- **1.** Sign in to the Oracle Cloud Infrastructure Console to upload the public key.

<span id="page-13-0"></span>**2.** In the upper left corner, select

, then select **Identity** > **Users**.

- **3.** On the Users page, click the link of the user name to use.
- **4.** Scroll down to the **API Keys** section, and click **Add Public Key**.

#### **Note:**

Only a private key *without* a pass phrase/password is supported.

- **5.** In the Add Public Key dialog, enter the contents of the public key you created, and click **Add**.
- **6.** Copy the finger print value generated by Oracle Cloud Infrastructure. You need this value when configuring the JDBC With OCI Signature security policy on the Connections page.

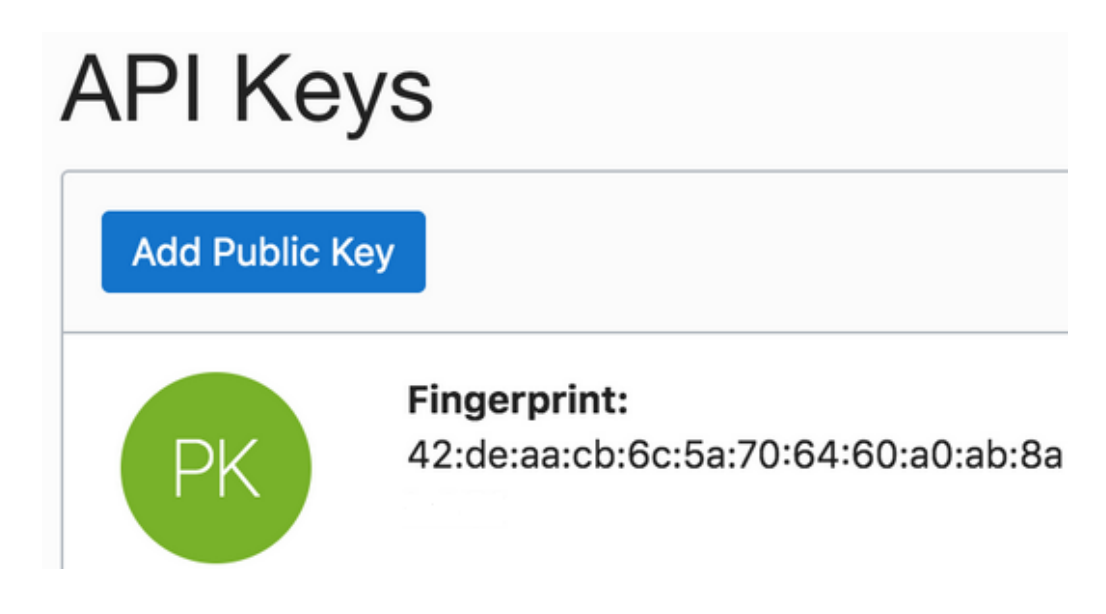

### Create a Connection

Before you can build an integration, you have to create the connections to the applications with which you want to share data.

To create a connection in Oracle Integration:

- **1.** In the left navigation pane, click **Home** > **Integrations** > **Connections**.
- **2.** Click **Create**.

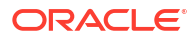

<span id="page-14-0"></span>You can also create a connection in the integration canvas of:

- An orchestrated integration (See Define Inbound Triggers and Outbound Invokes.)
- A basic routing integration (See Add a Trigger (Source) Connection.)
- **3.** In the Create Connection Select Adapter dialog, select the adapter to use for this connection. To find the adapter, scroll through the list, or enter a partial or full name in the **Search** field and click
	- Q

**Search**.

- **4.** In the Create Connection dialog, enter the information that describes this connection.
	- **a.** Enter a meaningful name to help others find your connection when they begin to create their own integrations. The name you enter is automatically added in capital letters to the **Identifier** field. If you modify the identifier name, don't include blank spaces (for example, SALES OPPORTUNITY).
	- **b.** Enter optional keywords (tags). You can search on the connection keywords on the Connections page.
	- **c.** Select the role (direction) in which to use this connection (trigger, invoke, or both). Only the roles supported by the adapter are displayed for selection. When you select a role, only the connection properties and security policies appropriate to that role are displayed on the Connections page. If you select an adapter that supports both invoke and trigger, but select only one of those roles, you'll get an error when you try to drag the adapter into the section you didn't select. For example, let's say you configure a connection for the Oracle Service Cloud (RightNow) Adapter as only an **invoke**. Dragging the adapter to a **trigger** section in the integration produces an error.
	- **d.** Enter an optional description of the connection.
- **5.** Click **Create**.

Your connection is created. You're now ready to configure the connection details, such as connection properties, security policies, connection login credentials, and (for certain connections) agent group.

### Configure Connection Properties

Enter connection information so your application can process requests.

- **1.** Go to the **Connection Properties** section.
- **2.** If configuring the connection to use direct connectivity (that is, you are *not* using the connectivity agent):
	- **a.** In the **Host** field, specify the host.
	- **b.** In the **Service Name** field, specify the database service name. It is recommended that you use the low profile as the database service name. The database service name is *not* the same as the database service username that you specify in the **Security** section.

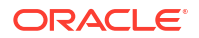

The service name must be the same as the one in the tnsnames.ora file in the wallet. However, if you receive an error when testing the connection, it may be because the name is too long. See [Service Name Specified on the](#page-33-0) [Connections Page is Too Long](#page-33-0).

- <span id="page-15-0"></span>**3.** If configuring the connection to use the connectivity agent:
	- **a.** In the **Host** field, specify the host.
	- **b.** In the **Port** field, specify the SQL\*Net port.
	- **c.** In the **SID** field, specify the database SID.
	- **d.** In the **Service Name** field, specify the database service name. It is recommended that you use the low profile as the database service name. The database service name is *not* the same as the database service username that you specify in the **Security** section.

#### **Note:**

You must specify either a SID or service name value. Do *not* specify values for both fields.

### Configure Connection Security

Configure security for your Oracle Autonomous Data Warehouse Adapter connection by selecting the security policy and security token.

- **1.** Go to the **Security** section.
- **2.** Select the security policy.
- **3.** If you select **JDBC Basic Authentication**:

#### **Note:**

Using the Username Password Token security policy, you can create and successfully test the connection to the database without the connectivity agent if the database is present in the same private network as the Oracle Integration instance. If the database is not in the same private network, it is not recommended that you connect without the connectivity agent because the connection won't be secure.

- **a.** Enter the database service username and password to connect to the Oracle Autonomous Data Warehouse database. The database service username is the schema username for the user to log in to the database. The database service username is *not* the same as the database service name that you specify in the **Connection Properties** section.
- **b.** Re-enter the password a second time.
- **4.** If you select **JDBC Over SSL**:

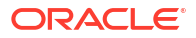

The Oracle Autonomous Data Warehouse Adapter can connect through the connectivity agent when using the wallet. It can be used as a trigger connection only if the connectivity agent is used in the connection. However, all operations that you select on the Basic Info page such as **Run a SQL Statement**, **Invoke a Stored Procedure**, and **Perform an Operation On a table** are supported when configuring the adapter to use direct connectivity (without the connectivity agent).

- **a.** In the **Wallet** field, select the check box, then click **Upload** to upload the wallet file.
- **b.** Enter the wallet password, then re-enter it a second time to confirm.
- **c.** Enter the database service username and password to connect to the Oracle Autonomous Data Warehouse database. The database service username is the schema username for the user to log in to the database. The database service username is *not* the same as the database service name that you specify in the **Connection Properties** section.
- **d.** Enter the database service password a second time to confirm.
- **5.** If you select **JDBC With OCI Signature**:

#### **Note:**

This option is required to use the bulk data import operation and is only supported when using direct connectivity (that is, you are *not* using the connectivity agent).

- **a.** In the **Wallet** field, select the check box, then click **Upload** to upload the wallet file.
- **b.** Enter the wallet password, then re-enter it a second time to confirm.
- **c.** Enter the database service username and password to connect to the Oracle Autonomous Data Warehouse - Shared (ADW-S) database. The database service username is the schema username for the user to log in to the database. The database service username is *not* the same as the database service name that you specify in the **Connection Properties** section.
- **d.** Enter the database password a second time to confirm.
- **e.** In the **Object Storage Region** field, specify the region in which your object storage is located (for example, us-ashburn-1).
- **f.** In the **Object Storage Tenancy OCID** field, specify the value you copied from the Oracle Cloud Infrastructure Console (for example, ocid1.tenancy.oc1.*alphanumeric.value*). See [Prerequisites for Creating a](#page-11-0) [Connection](#page-11-0).
- **g.** In the **Object Storage Compartment OCID** field, specify the value you copied from the Oracle Cloud Infrastructure Console (for example, ocid1.compartment.oc1.*alphanumeric.value*).
- **h.** In the **Object Storage User OCID** field, specify the value you copied from the Oracle Cloud Infrastructure Console (for example, ocid1.user.oc1.*alphanumeric.value*).
- **i.** In the **Private Key** field, click **Upload** to select the key you created. Ensure that the key is in RSA (PKCS1) format.

Only a private key *without* a pass phrase/password is supported.

**j.** In the **Finger Print** field, enter the finger print that was generated when you created the key in the Oracle Cloud Infrastructure Console.

### <span id="page-17-0"></span>Configure an Agent Group

Configure an agent group for accessing the service hosted on your premises behind the fire wall.

**1.** Click **Configure Agents**.

The Select an Agent Group page appears.

- **2.** Click the name of the agent group.
- **3.** Click **Use**.

To configure an agent group, you must download and install the on-premises connectivity agent. See Download and Run the Connectivity Agent Installer and About Connectivity Agents and Integrations Between On-Premises Applications and Oracle Integration in *Using Integrations in Oracle Integration Generation 2*.

### Test the Connection

Test your connection to ensure that it's configured successfully.

**1.** In the page title bar, click **Test**. What happens next depends on whether your connection uses a Web Services Description Language (WSDL) file.

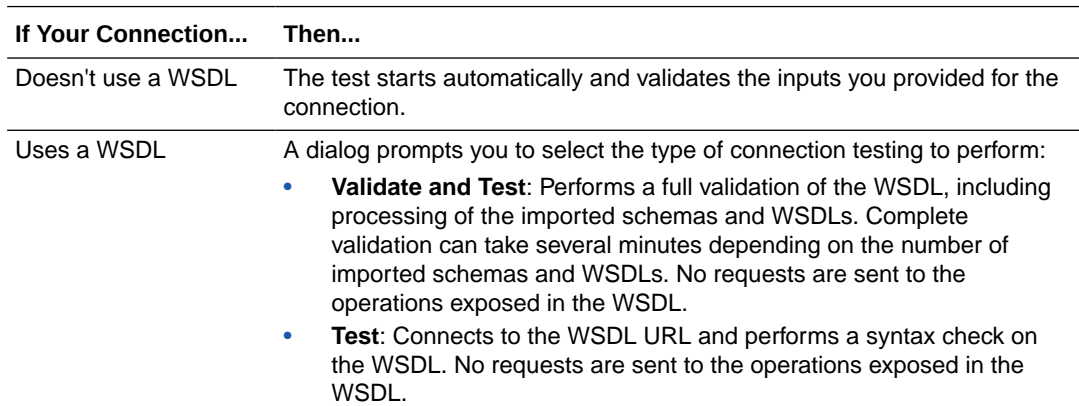

- **2.** Wait for a message about the results of the connection test.
	- If the test was successful, then the connection is configured properly.
	- If the test failed, then edit the configuration details you entered. Check for typos, verify URLs and credentials, and download the diagnostic logs for additional details. Continue to test until the connection is successful.
	- If using the JDBC With OCI Signature security policy, compartment ID verification doesn't occur during the connection test. The Adapter Endpoint Configuration Wizard handles verification and authorization issues with the compartment OCID.
- **3.** When complete, click **Save**.

## <span id="page-18-0"></span>Add the Oracle Autonomous Data Warehouse Adapter Connection to an Integration

When you drag the Oracle Autonomous Data Warehouse Adapter into the invoke area of an integration, the Adapter Endpoint Configuration Wizard is invoked. This wizard guides you through configuration of the Oracle Autonomous Data Warehouse Adapter endpoint properties.

The following sections describe the wizard pages that guide you through configuration of the Oracle Autonomous Data Warehouse Adapter as an invoke in an integration. The Oracle Autonomous Data Warehouse Adapter cannot be configured as a trigger connection in an integration.

#### **Topics**

- **Basic Information Page**
- [Invoke Stored Procedure Page](#page-19-0)
- [Invoke SQL Statement Page](#page-21-0)
- [Table Operation Page](#page-22-0)
- [Operations on Table Page](#page-24-0)
- [Invoke Bulk Load from Object Storage Page](#page-26-0)
- **[Summary Page](#page-28-0)**

## Basic Information Page

Specify a name, description, and operation type on the Basic Info page of each trigger and invoke connection in your integration.

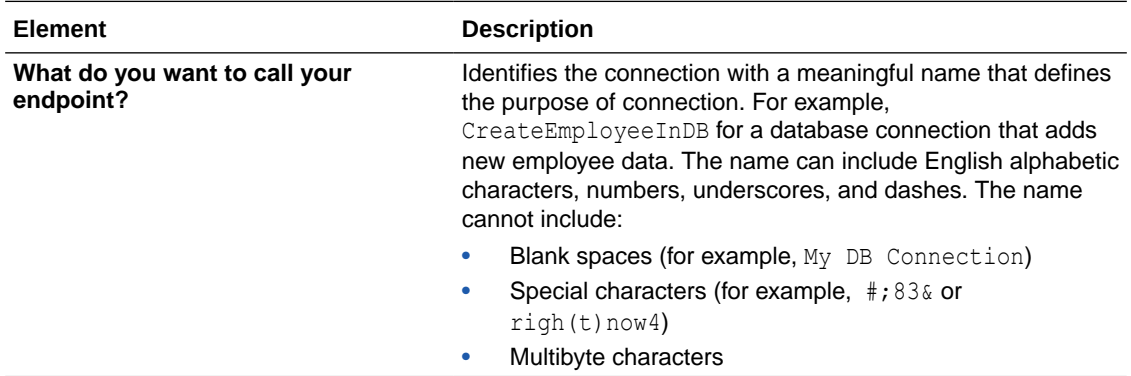

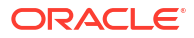

<span id="page-19-0"></span>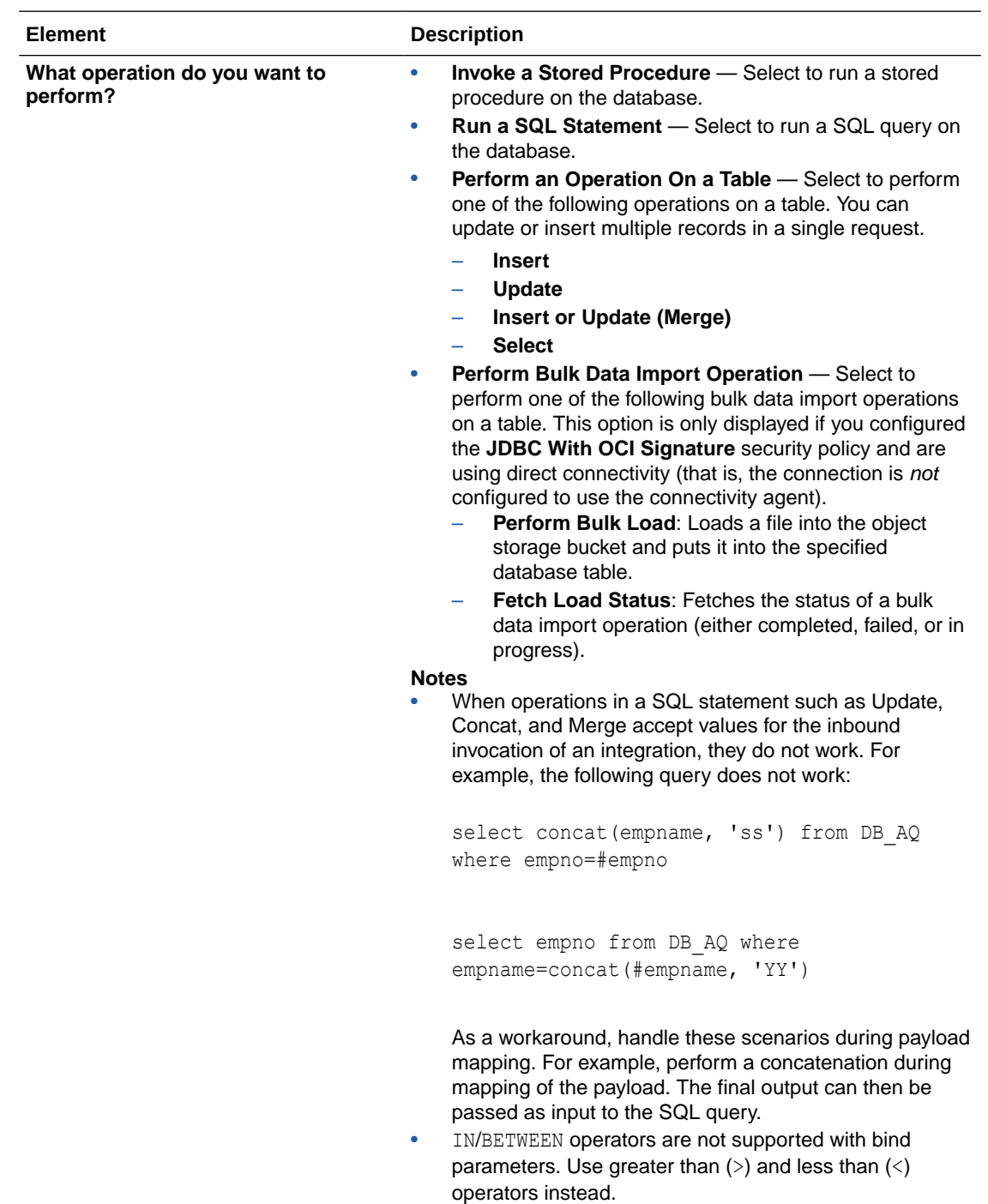

## Invoke Stored Procedure Page

Enter the invoke stored procedure values. The Invoke a Stored Procedure page appears when you select **Invoke a Stored Procedure** as the operation to perform on the Basic Info page.

You can specify the following values on the Invoke a Stored Procedure page.

• Select the database schema that includes the data you want to query (for example, you want to query details about an employee based on their employee ID).

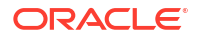

• Select a stored procedure or package from the list that is displayed after you select the database schema.

#### **Note:**

- Stored procedures return binary large objects (for example, BLOB database data types) as base64Binary types in XML. Depending upon the use cases, these can be decoded during transformation using inbuilt functions such as decodeBase64 or can be passed as-is for downstream processing.
- Adapter input/output parameters are defined based on the stored procedure IN/OUT parameters. The IN parameter corresponds to the request and the OUT parameter is translated as the response. Procedures without parameters are not listed in the Adapter Endpoint Configuration Wizard for database versions 18*c* and above. You can pass a dummy parameter or create a wrapper procedure with a dummy parameter to list it in the wizard.
- Stored procedures that contain Boolean or %rowtype as IN/OUT parameters are not supported. You can create wrappers on top of these stored procedures to use them.

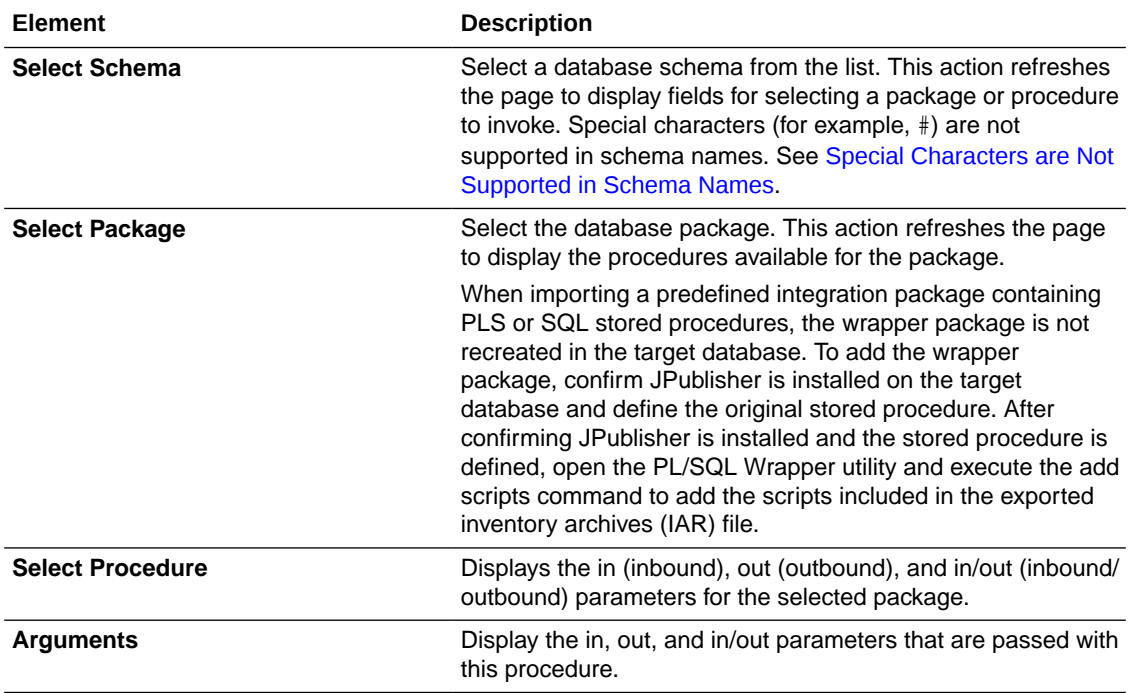

### <span id="page-21-0"></span>Invoke SQL Statement Page

Enter the SQL statement values. The Run a SQL Statement page appears when **Run a SQL Statement** is selected as the operation to perform on the Basic Info page. You can specify the following values on the Run a SQL Statement page.

### **Note:** • Do not use schema/database names in SQL queries. Configure the details in the connection. For example: Update HR.employee set HR.employee.first\_name = 'Name' where HR.employee.employee\_id='1' can be changed to a simple query, such as: Update employee set first\_name = 'Name' where employee\_id='1' where HR is used in the connection details. This restricts a user with specific privileges to a particular schema/database. • When configuring the adapter as an invoke connection, ensure that proper spaces are provided between key words for a pure SQL statement. For example, the following statement fails during integration activation because there is no blank space between VALUES and (#. INSERT INTO *table\_name* VALUES(#EMPNO, #EMPNAME) Add a blank space between VALUES and (#, and the statement is successfully processed. INSERT INTO *table\_name* VALUES (#EMPNO, #EMPNAME) • When configuring the adapter as an invoke connection, define all bind parameters in the same order and define the parameters that takes absolute values at the end. INSERT INTO *table\_name* (EMPNO, EMPNAME, EMPUUID, EMPPHONE, EMPHIREDATE) VALUES (#EMPNO, #EMPNAME, Sys\_guid(), NULL, SYSDATE)

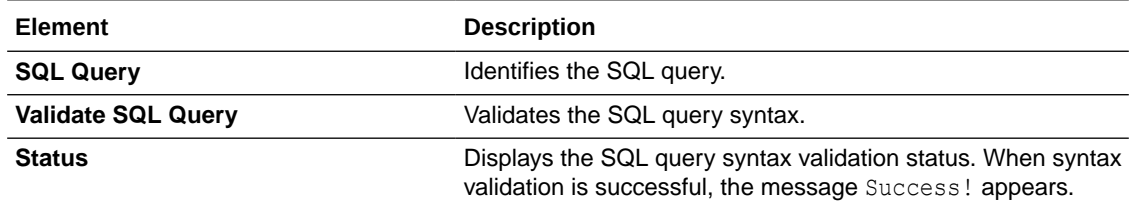

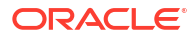

### <span id="page-22-0"></span>Table Operation Page

You can update or insert multiple records in a single request.

#### **Note:**

When you change the structure of a table (for example, you add or delete a column), you must re-import the table by doing a re-edit in the Adapter Endpoint Configuration Wizard. Go to the Import Tables page and re-import the same table, then click **OK** > **Next** > **Done** to complete the wizard. Only then are the table changes reflected in the integration.

#### **Topics:**

- Relationships Page
- [Create Relationship Page](#page-23-0)
- [Attribute Filtering Page](#page-23-0)
- [Operations on Table Page](#page-24-0)

### Import Tables Page

Filter and select the tables to import based on the selected schema. These tables are used to generate a SQL statement based on the operation selected.

You can import the following number of tables:

- A maximum of three tables for insert, update, and insert or update actions
- A maximum of five tables for the select operation on table feature
- A maximum of five tables for the polling feature

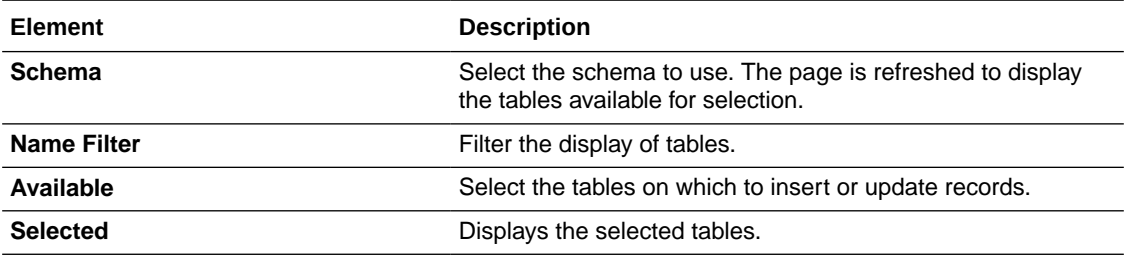

### Relationships Page

Review the relationships between the selected tables and optionally create, remove, or rename relationships. These relationships are used in the insert or update SQL statements.

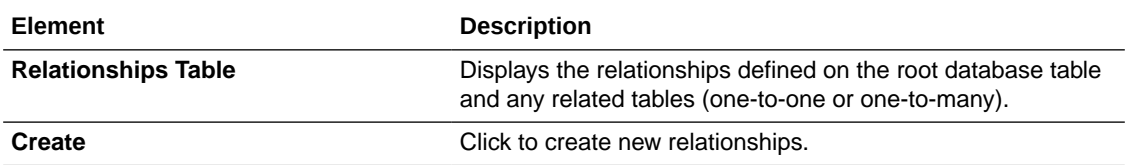

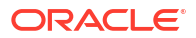

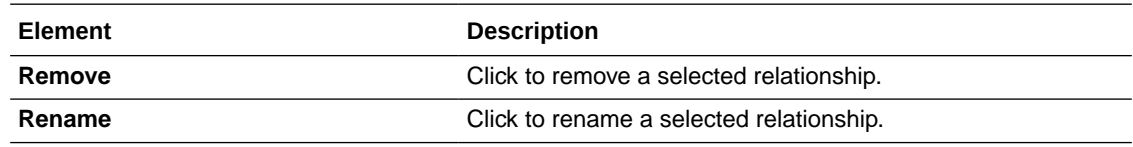

### <span id="page-23-0"></span>Create Relationship Page

Specify the parent and child relationships to use in the SQL statement.

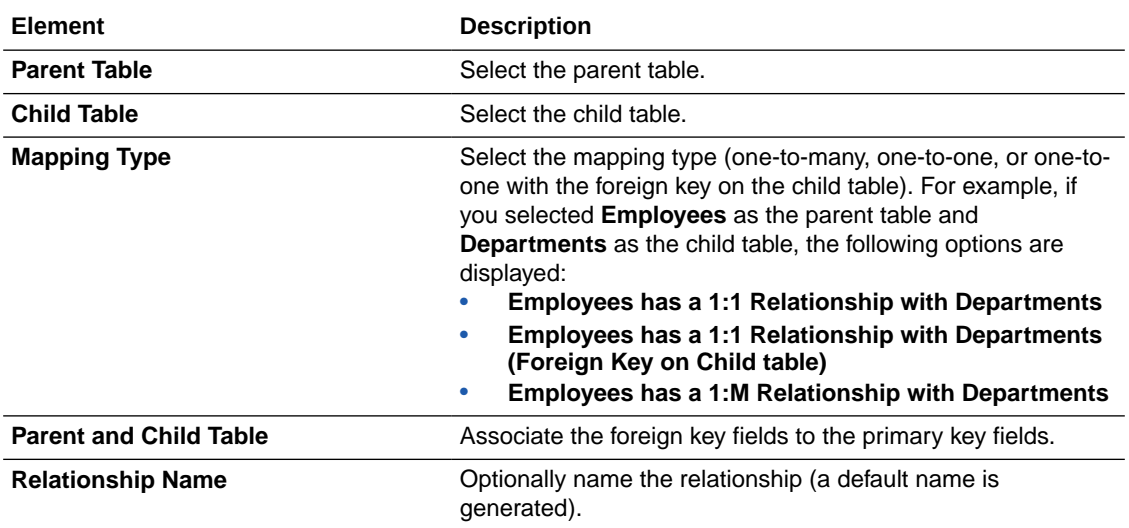

## Attribute Filtering Page

Filter out the attributes to exclude.

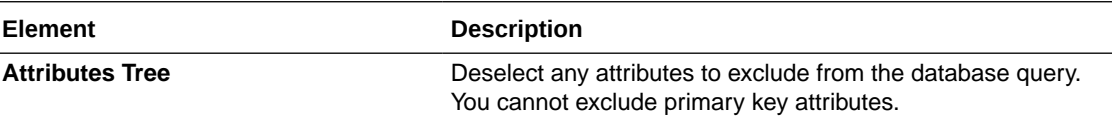

## Advanced Options Page

Provide additional advanced options such as sequencing. This is only valid for the insert and merge operations.

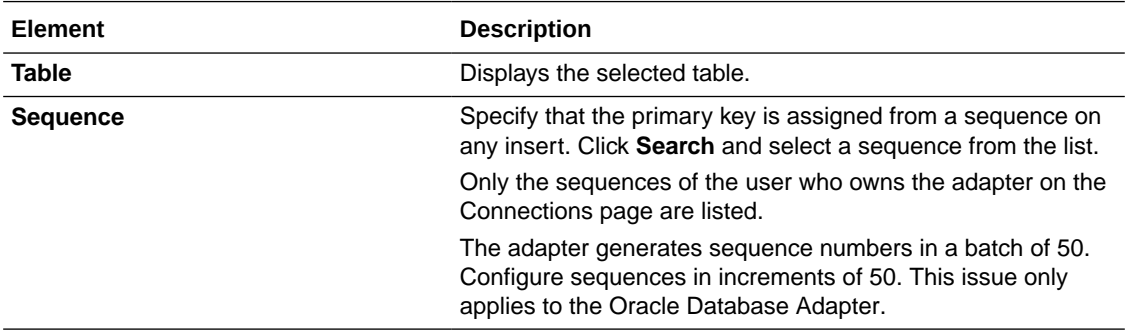

## <span id="page-24-0"></span>Operations on Table Page

Select the database tables. To use the bulk extract feature, you must choose the **SELECT** operation from the **Perform an Operation On a Table** list on the Basic Info page.

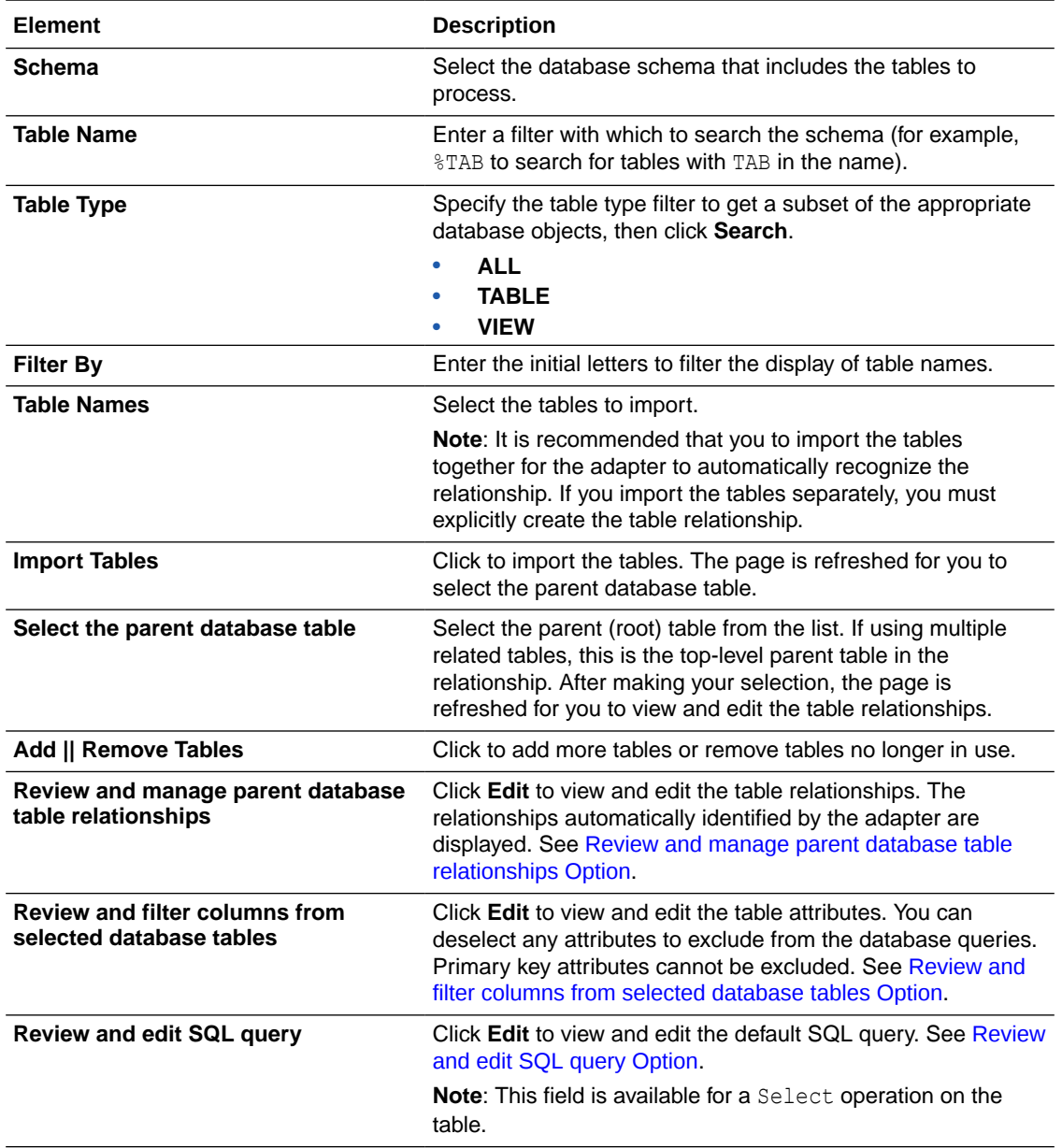

**Operations on Table Page**

**Review and manage parent database table relationships Option**

#### **Table 3-1 - Review and manage parent database table relationships Option**

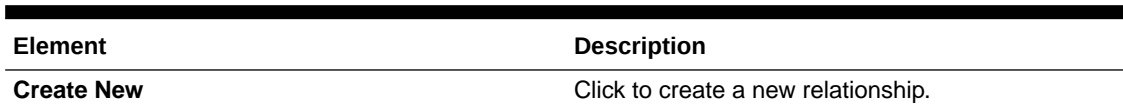

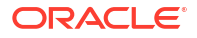

#### <span id="page-25-0"></span>**Table 3-1 (Cont.) - Review and manage parent database table relationships Option**

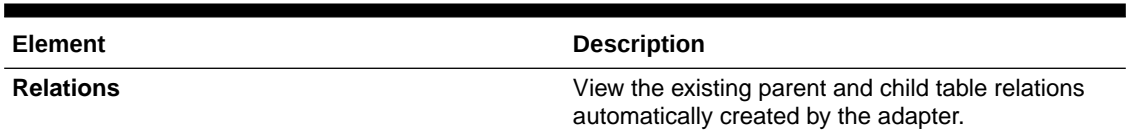

**Review and filter columns from selected database tables Option**

#### **Table 3-2 - Review and filter columns from selected database tables Option**

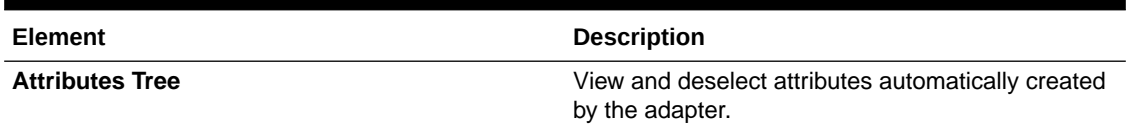

**Review and edit SQL query Option**

# **Note:** This is only applicable for a Select operation on a table.

#### **Table 3-3 - Review and edit SQL query Option**

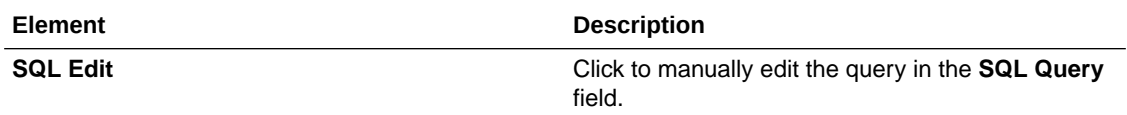

| Element                                 | <b>Description</b>                                                                                                    |
|-----------------------------------------|----------------------------------------------------------------------------------------------------|
| <b>Edit using Expression Builder</b>    | Click to edit the query in the Expression Builder.<br>Add New: Click to add new criteria to the SQL<br>query.                                                                                                    |
|                                         | Click Add New.<br>1.                                                                                                    |
|                                         | 2.<br>In the First Argument field, click Edit,<br>and select the argument to add (for<br>example, deptno).                                                                                                    |
|                                         | 3.<br>In the Operator field, select the operator<br>to use for the comparison from the<br>dropdown list (for example, $=$ ).                                                                                                    |
|                                         | In the Second Argument field, select the<br>4.<br>option to use:<br>Literal: Click to specify a value. If<br>selected, you are prompted to select<br>the data type (for example, integer)<br>and specify the value.<br>Parameter: Click to specify a bind<br>parameter.<br>Query Key: Click to run the<br>comparison against another column<br>in the table.  |
|                                         | New criteria is appended to the SQL query<br>with a WHERE clause. If you add subsequent<br>SQL queries, they are appended to the SQL<br>query with an AND clause<br>Add Nested: Click to add nested criteria to the<br>۰<br>SQL query.<br>Edit: Click the edit the SQL criteria you<br>$\bullet$<br>specified.<br>Remove: Click the edit the SQL criteria you |
|                                         | specified.<br>Click to edit the query with the Expression Builder.                                                                                                    |
| Maximum Number of Records to be fetched | Select the number of records to fetch with this SQL<br>query.                                                                                                    |

<span id="page-26-0"></span>**Table 3-3 (Cont.) - Review and edit SQL query Option**

## Invoke Bulk Load from Object Storage Page

Specify the details for performing a bulk data import operation.

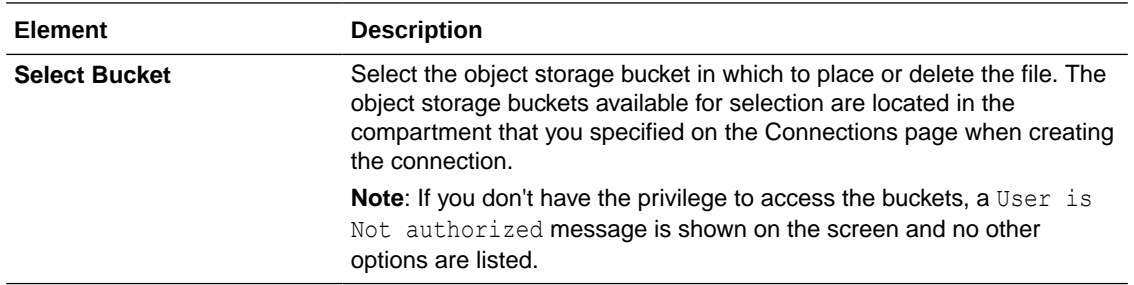

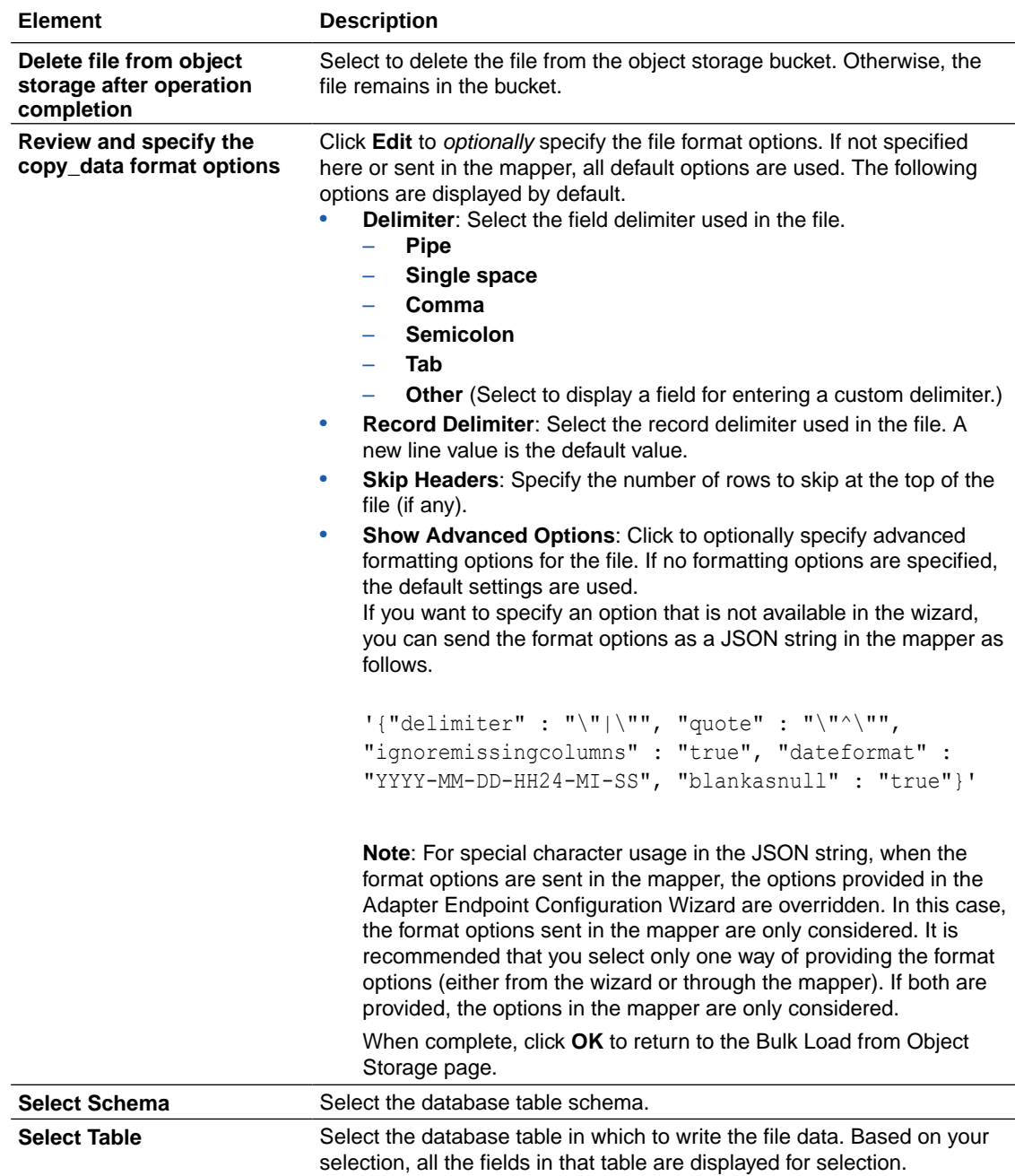

<span id="page-28-0"></span>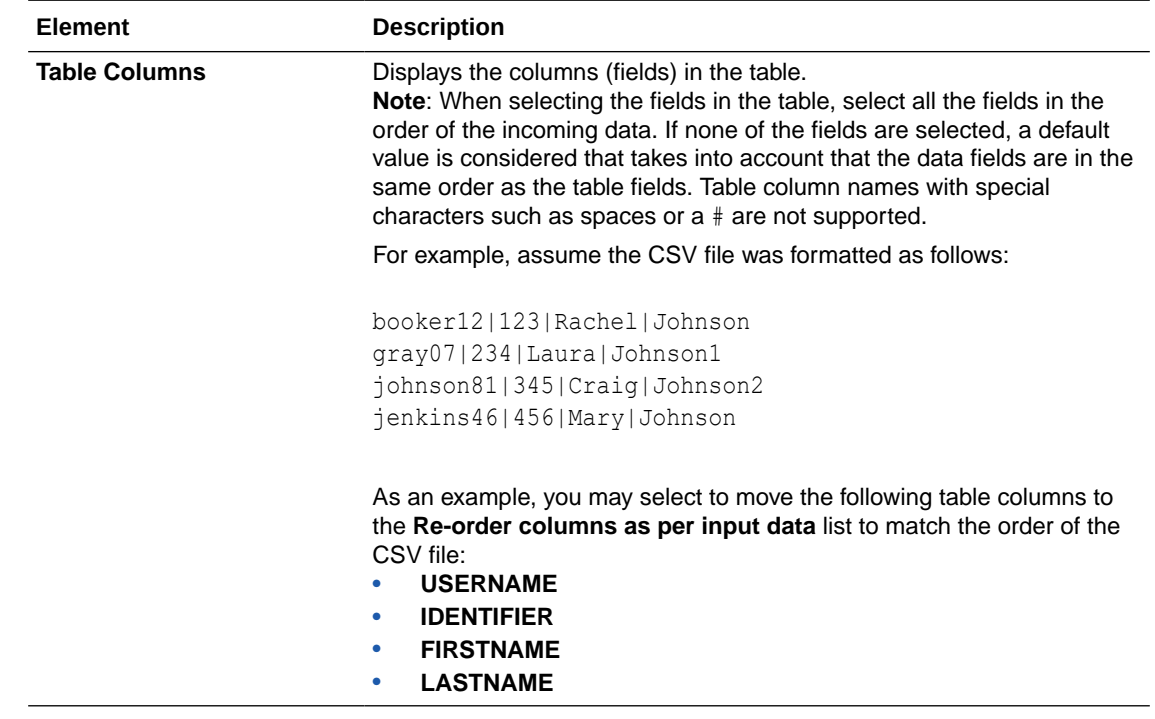

## Summary Page

You can review the specified adapter configuration values on the Summary page.

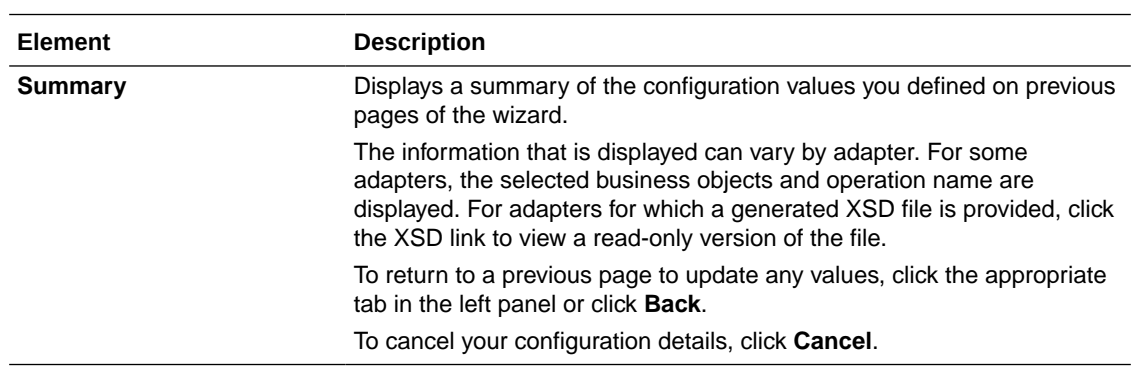

## <span id="page-29-0"></span>Implement Common Patterns Using the Oracle Autonomous Data Warehouse Adapter

You can use the Oracle Autonomous Data Warehouse Adapter to implement the following common patterns.

#### **Topics:**

- Methods for Connecting Oracle Integration to an Oracle Autonomous Data Warehouse Instance with the Oracle Autonomous Data Warehouse Adapter
- Define a Select Operation on Database Tables

Methods for Connecting Oracle Integration to an Oracle Autonomous Data Warehouse Instance with the Oracle Autonomous Data Warehouse Adapter

> Connectivity from Oracle Integration to an Oracle Autonomous Data Warehouse database instance using the Oracle Autonomous Data Warehouse Adapter can be accomplished through the following methods.

- Connectivity agent: Use this approach when the Oracle Autonomous Data Warehouse database instance is not publicly accessible and resides within a private subnet in your Virtual Cloud Network (VCN). With this topology, the Oracle Autonomous Data Warehouse Adapter cannot directly access the Oracle Autonomous Data Warehouse database instance. The connectivity agent must be deployed in your network to allow the connectivity agent access to the Oracle Autonomous Data Warehouse database instance.
- Direct connectivity: Use this approach when the Oracle Autonomous Data Warehouse database instance is directly accessible from Oracle Integration. In this case, the connectivity agent is not necessary. However, Oracle strongly recommends using Transport Level Security (TLS ) for the communication between Oracle Integration and the Oracle Autonomous Data Warehouse database instance to ensure the data being transmitted is encrypted in motion.

## Define a Select Operation on Database Tables

You can define a SELECT operation to perform against database tables. This section provides a high level overview of creating an integration in which an Oracle Autonomous Data Warehouse Adapter is configured as an invoke connection to retrieve table records from the Oracle Database.

To define a SELECT operation on database tables:

- **1.** Configure SOAP Adapter and Oracle Autonomous Data Warehouse Adapter connections.
- **2.** Select **App Driven Orchestration** in the Create Integration Select a Style dialog.
- **3.** Add and configure the SOAP Adapter as a trigger connection in the integration.

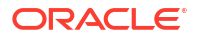

The SOAP Adapter is configured to accept an input and return the response received from the invoke connection.

**4.** Add the Oracle Autonomous Data Warehouse Adapter as an invoke connection in the integration.

This invokes the Adapter Endpoint Configuration Wizard.

- **5.** On the Basic Info page, select **Perform an Operation On a Table** as the type of operation to perform and **Select** as the operation to perform on the table.
- **6.** On the Operate On Table page, specify the schema and tables to import, and click **Import Tables**. For this example, the following values are specified.
	- **Schema**: **HR**
	- **Table Type**: **TABLE**
	- **Table Name**: %TAB
	- **Selected Tables**: **EMPLOYEE\_TAB** and **DEPARTMENT\_TAB**. The tables are imported together for the Oracle Autonomous Data Warehouse Adapter to recognize the relation between the tables.

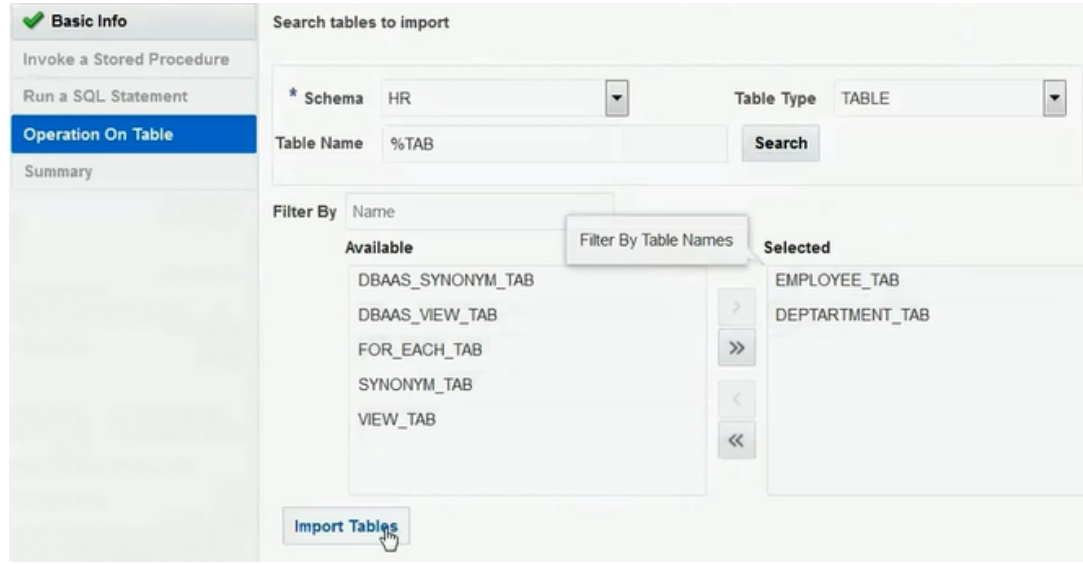

The page is refreshed for you to select the parent (root) database table.

**7.** Select the parent table (for this example, **DEPARTMENT\_TAB** is selected).

This page enables you to:

- View the automatically created table relationships and create new ones.
- View and deselect attributes.
- View and edit the automatically created SQL query.

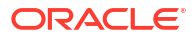

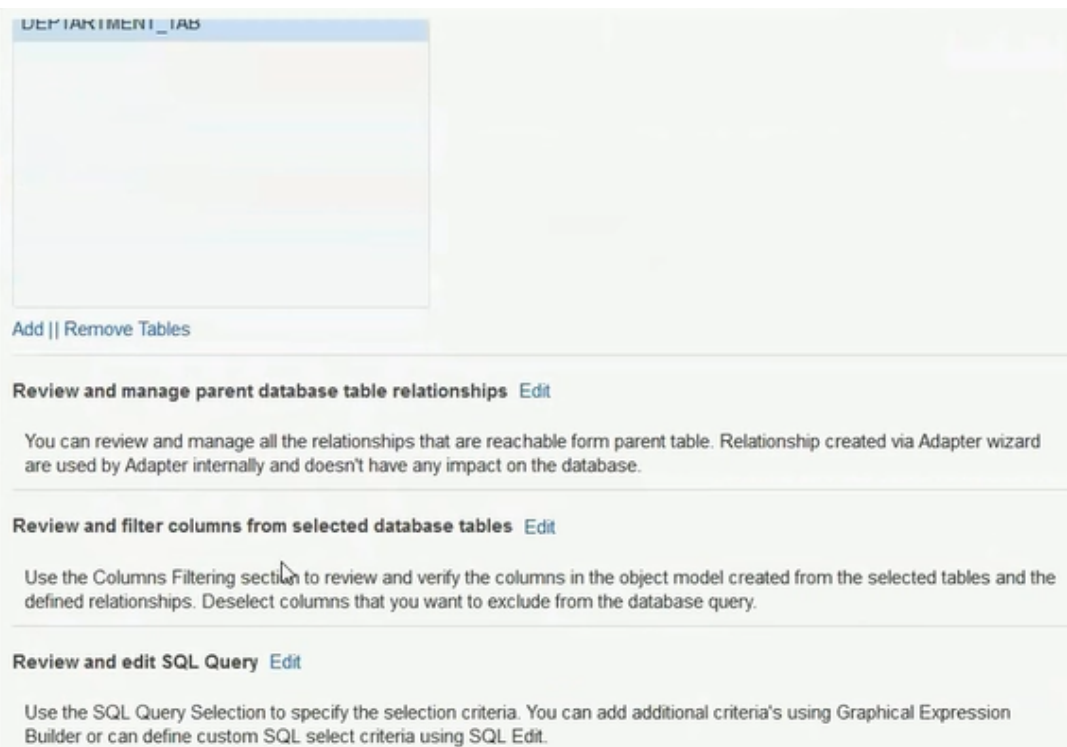

- **8.** If you want to edit the automatically created SQL query, click **Edit** to the right of **Review and edit SQL Query**.
	- **a.** Click **Edit using Expression Builder**. You can also manually edit the SQL query by clicking **SQL Edit**.
	- **b.** Click Add New to add new criteria to the SQL query. The automatically created SQL query is displayed below the link.

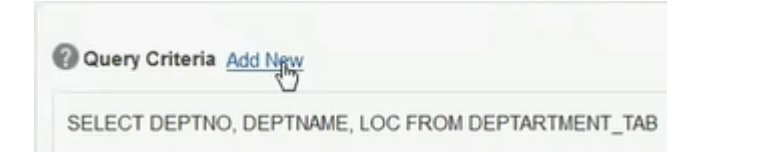

- **c.** Specify values for the following fields, and click **OK**.
	- **First Argument**
	- **Operator**
	- **Second Argument**

For example:

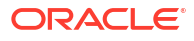

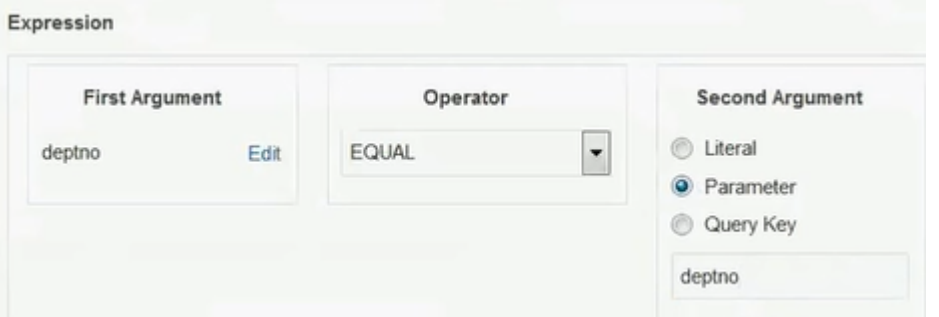

The criteria you specify are appended to the existing SQL query as part of a **WHERE** clause. Any additional SQL query criteria you specify are appended as part of an **AND** clause. For example:

SELECT DISTINCT t0.DEPTNO, t0.DEPTNAME, t0.LOC FROM DEPTARTMENT\_TAB t0, EMPLOYEE\_TAB t1 WHERE (((t0.DEPTNO = #deptno) AND (t1.EMPID > 999)) AND (t1.DEPTNO = t0.DEPTNO))

- **d.** Click **OK**.
- **9.** Click **Next**.
- **10.** View your selections on the Summary page. Links to the tables you selected to import and SQL query you specified are provided.

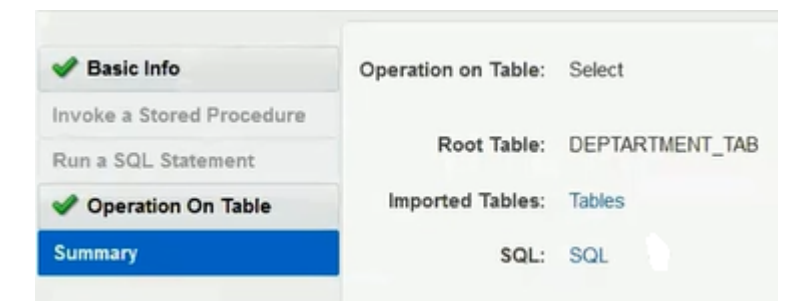

- **11.** Click **Done** to exit the Adapter Endpoint Configuration Wizard.
- **12.** Complete the integration by performing mapping and tracking tasks.
- **13.** Activate the integration.
- **14.** Copy the link to invoke the integration from under the **How to Run** link.
- **15.** Invoke the integration from a tool such as the SOAP UI.
- **16.** Review the values returned by the Oracle Autonomous Data Warehouse Adapter.

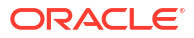

# <span id="page-33-0"></span>5

## Troubleshoot the Oracle Autonomous Data Warehouse Adapter

Review the following topics to learn about troubleshooting issues with the Oracle Autonomous Data Warehouse Adapter.

#### **Topics:**

- Service Name Specified on the Connections Page is Too Long
- Special Characters are Not Supported in Schema Names

Additional integration troubleshooting information is provided. See Troubleshoot Oracle Integration in *Using Integrations in Oracle Integration Generation 2* and the [Oracle Integration](https://www.oracle.com/pls/topic/lookup?ctx=oic&id=integration-troubleshoot) [Troubleshooting page i](https://www.oracle.com/pls/topic/lookup?ctx=oic&id=integration-troubleshoot)n the Oracle Help Center.

### Service Name Specified on the Connections Page is Too Long

The service name that you specify in the **Service Name** field on the Connections page is provided in the tnsnames.ora file included in the wallet ZIP file downloaded from the Oracle Autonomous Data Warehouse database. If the service name is too long, you receive the following error when testing the connection:

```
Unable to test connection "MYATP". [Cause: CLOUD-0005]
CLOUD-0005 : Unable to establish connection. Please check connection 
parameters
Network Adapter could not establish the connection. Please check the wallet 
credentials
and ensure database is reachable.
```
Perform the following steps to resolve this error.

- **1.** Ensure that the correct service name is provided.
- **2.** Pick the name from the name-value pair. The the example shall encludes a list of service names.
- **3.** Ensure that the database is reachable. Try connecting from any other SQL client to confirm.
- **4.** Ensure that the correct wallet credentials are provided.

### Special Characters are Not Supported in Schema Names

If you use schema names with special characters such as #, integration activation fails. For stored procedures, the schema derives the names of the types in the XSD. If the type name contains #, the XSD has problems with the name. Use a schema name that does not contain any special characters.

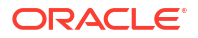